## Google Hangouts Meet

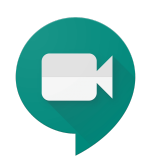

Návod pro on-line výuku na ČZU PEF pomocí aplikace Google Hangouts Meet (součást G Suite pro vzdělávání)

## Návod pro používání Hangouts Meet na mobilním zařízení

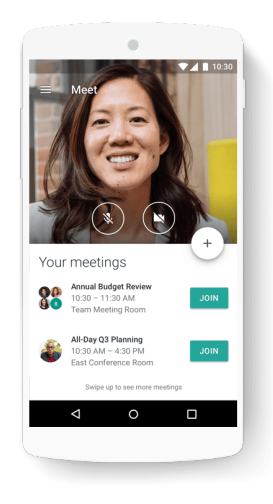

Instalace mobilní aplikace Hangouts Meet Nainstalujte si na svoje mobilní zařízení aplikaci Hangouts Meet

stažení aplikace pro Android <https://play.google.com/store/apps/details?id=com.google.android.apps.meetings>

- stažení aplikace pro iOS <https://apps.apple.com/app/hangouts-meet/id1013231476>

*Pozn.: Při prvním spuštění povolte aplikaci zaznamenávat video a audio.*

## Volba účtu pro přihlášení do mobilní aplikace

Pro zahájení nového videohovoru (vytvoření schůzky Meet), se musíte přihlásit účtem G Suite (@pef.czu.cz nebo @g.pef.czu.cz). Účty je možné v aplikaci přepínat v nastavení v horní části displeje.

Studenti se budou přihlašovat svým soukromým účtem Google (gmal.com), což jim neumožní vytvářet schůzky Meet, pouze se ke schůzkám budou moct připojit.

Zahájení videohovoru Meet z mobilního zařízení (pedagogové)

- tapněte na tlačítko "Nová schůzka"
- sdílejte adresu videohovoru s vygenerovaným kódem schůzky (např. e-mailem, SMS zprávou apod.)

Připojení k videohovoru Meet z mobilního zařízení (studenti)

- tapněte na "Kód schůzky" a zadejte kód schůzky Meet
- přejeďte prstem nahoru pro zobrazení plánovaných videohovorů Meet (Vaše schůzky)
- aplikace umožňuje znovu se připojit k videohovorům, které jste opustili